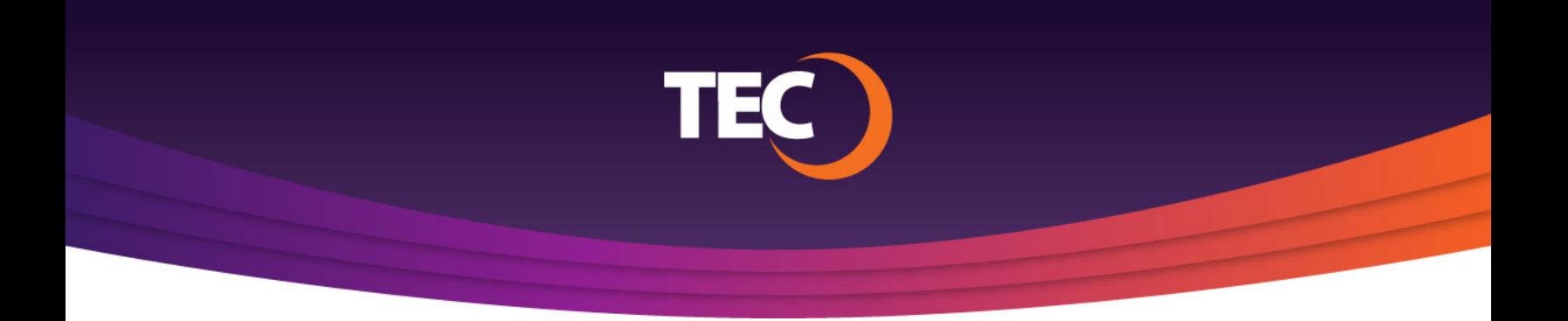

Advanced Customer Portal How To:

## **How To Request Support**

Once you have logged in, click "My Support Requests" link found in the site menu under Support. **1.**

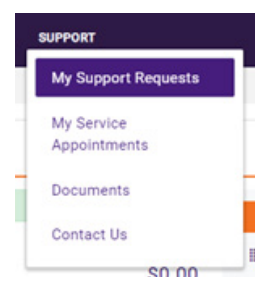

- From the "My Support Requests" page, you have the options to: **2.**
	- a. Check the status of or add notes to a submitted request
	- b. Submit a support request

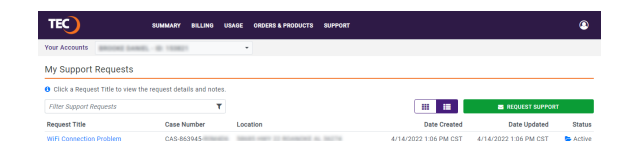

To view or add notes, or view appointments, click the support request title link. **3.**

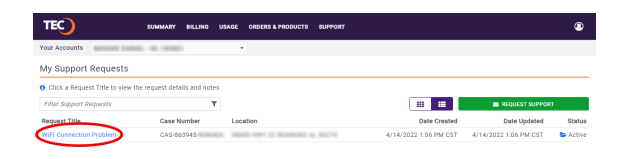

TEC<sub>)</sub>

TEC<sub>)</sub>

*To submit a new support request, click the green "Support Request" button.* **4.**

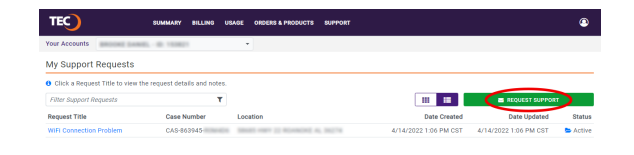

TEC<sub>)</sub>

Enter Phone Number

Enter Email Address

Request Support How can we help you? \* Select Request Type

Enter Subject Please describe your issue. Enter Message

Contact Name Enter Contact Name Which is the best way to reach you? Phone Call

C Email Message

Please provide a brief title for your request.

- *The "Request Support" form will appear, asking you to supply the following information:* **5.**
	- *a. The type of request what service type you are experiencing issues with*
	- *b. A short title for your request*
	- *c. A description of the issue*
	- *d. A contact person for the request*
	- *e. Your preferred method of contact*
- *When you have supplied the necessary information, click "Submit Request" to complete your submission.* **6.**

Users can also access the following from the "Support" menu:

- » View scheduled service appointments
- » View account related documentation
- » View contact methods for reaching TEC Customer Care.